Curso de Nutrição e Metabolismo

Faculdade de Medicina de Ribeirão Preto - USP

# **Tutorial para criação de mapas GOOGLE MAPS**

Disciplina Práticas de Nutrição e Saúde I

## **MAPAS PARA TERRITORIALIZAÇÃO.**

No Moodle, fazer o Download da pasta (zip) com os arquivos das microáreas e salvar em uma pasta no computador (ou pen drive).

### **ATENÇÃO:**

Este arquivo (KML) só pode ser aberto no Google Maps

Com o arquivo da microárea salvo no computador (ou pen drive), seguir os próximos passos para adicionar as informações coletadas na atividade de campo:

Para adicionar as informações no mapa, é fundamental ter uma conta no **GMAIL**

#### Acessar a conta do **GMAIL**

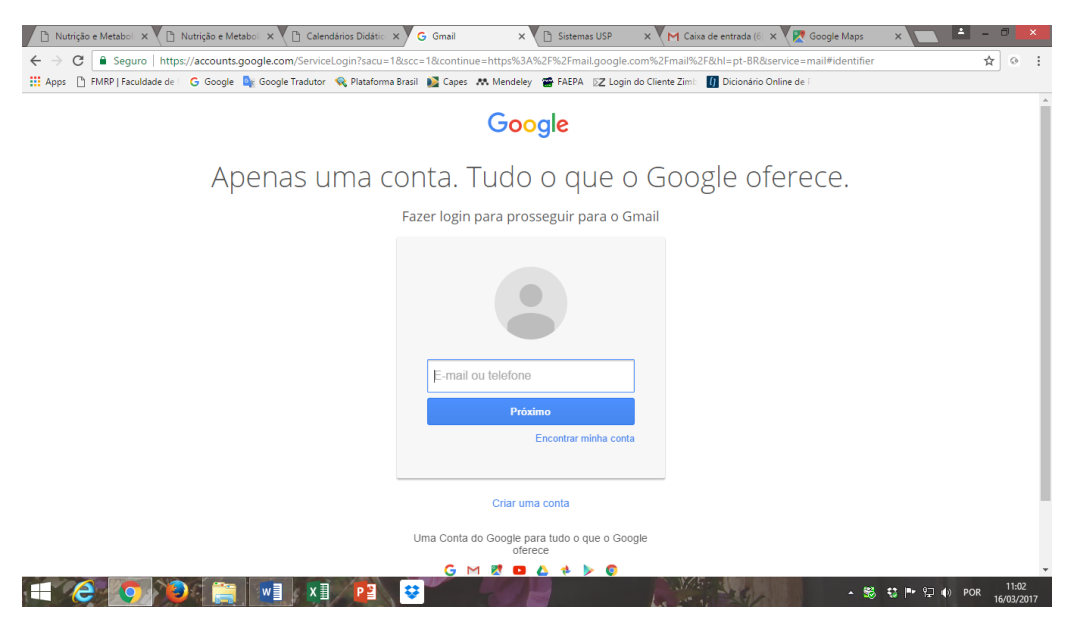

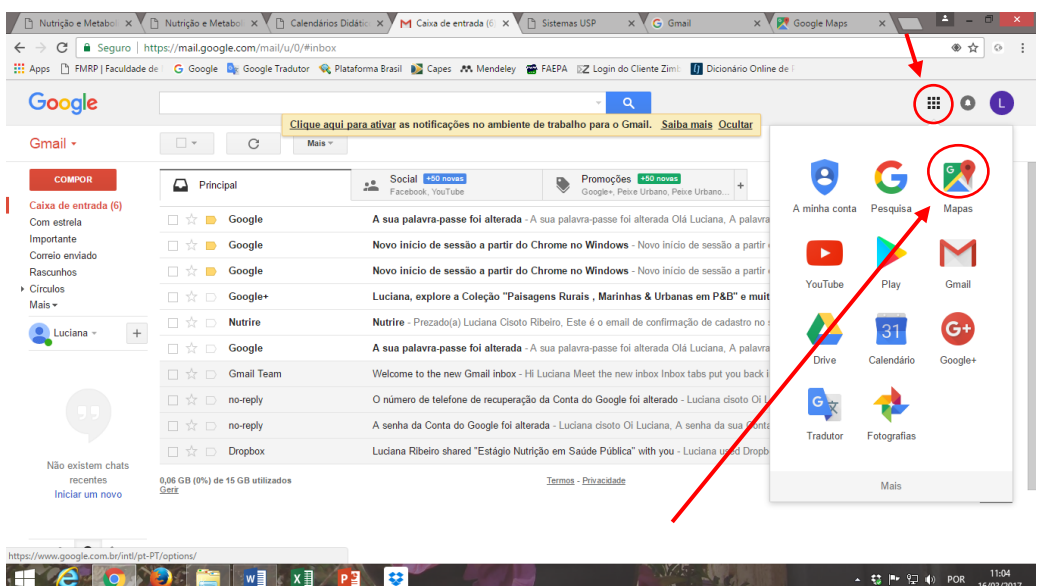

#### **1)** Ao abrir a página do GMAIL, clicar no ícone Google Apps

**2)** Em seguida clicar sobre o ícone Maps

**3)** Clicar em Menu para iniciar a criação do mapa.

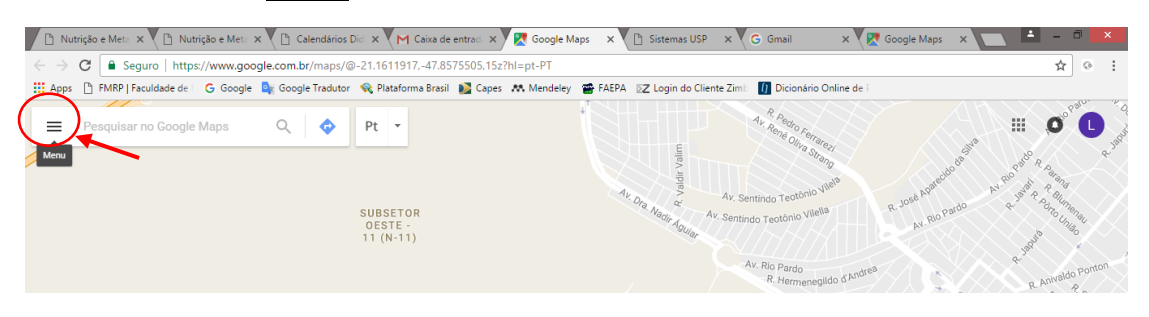

4) Selecionar a opção <sup>O</sup> Seus lugares

**5)** Clicar na opção MAPAS

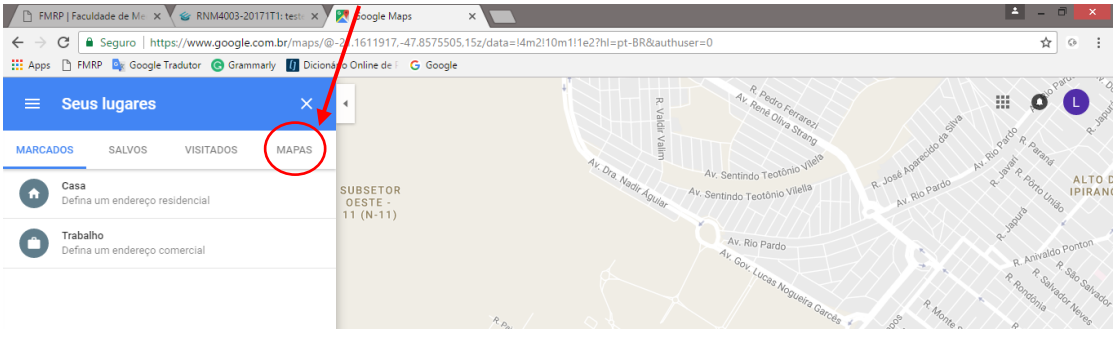

**6)** No final desta aba (MAPAS) clicar CRIAR MAPA

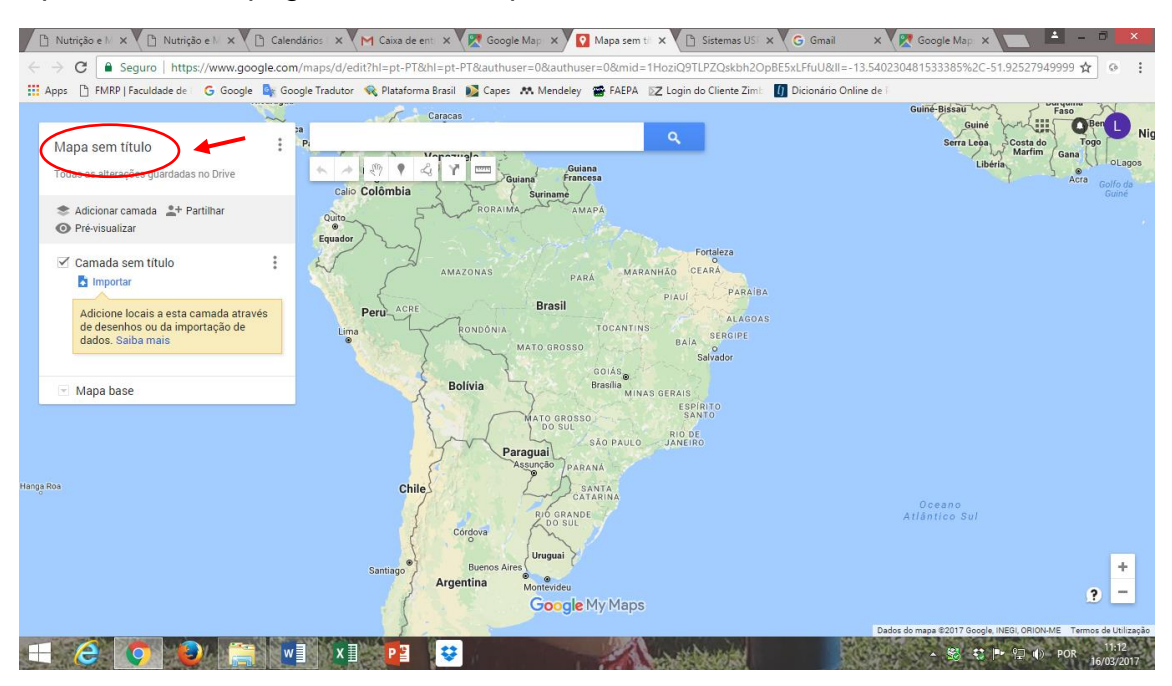

Aparecerá uma página com esta aparência abaixo:

**Nesta página, será possível nomear o mapa, fixar a área que será trabalhada e adicionar as informações no mapa.**

**7)** Para dar um nome ao mapa (ex. mapa1 ou microárea 1 ou grupo 1, etc), Clicar sobre Mapa sem título e nomear seu mapa.

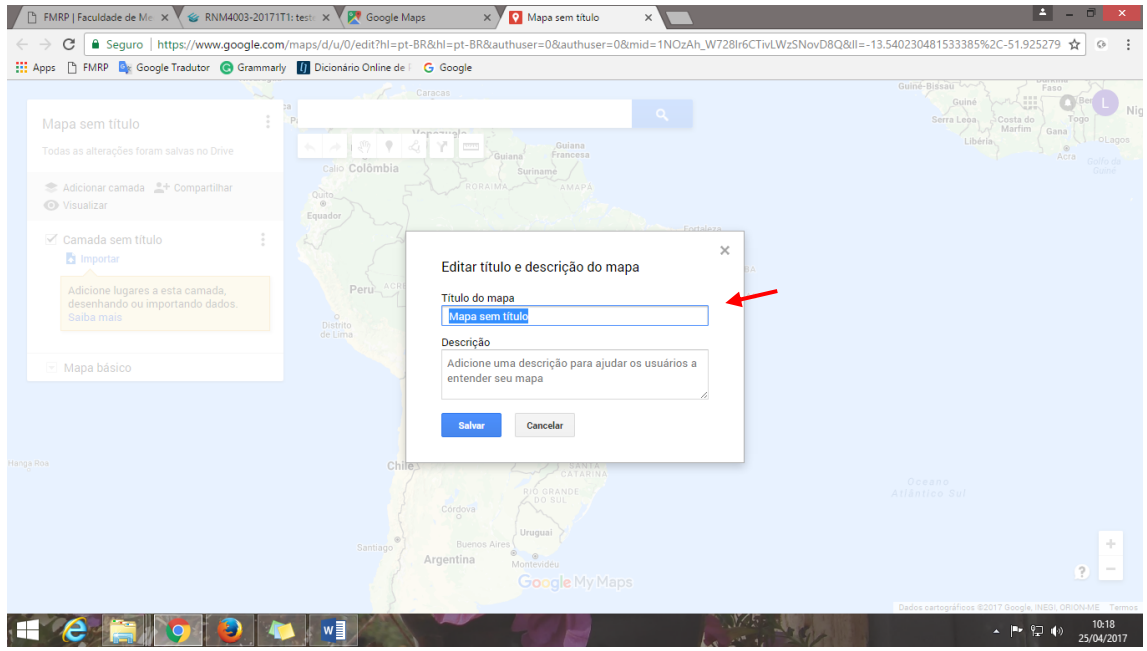

Neste tutorial, o mapa foi nomeado "**EXEMPLO**"

#### **AGORA SERÁ NECESSÁRIO IMPORTAR A MICROÁREA ONDE FARÃO O EXERCÍCIO**

O arquivo com a microárea já deve estar salvo no computador (ou pen drive).

**8)** Clicar sobre a opção importar.  $\sqrt{22}$  $\overline{\phantom{0}}$  $\times$ C <u>a Seguro</u> | https://www.google.com/ xE-IYzOIhbL6U6GA5nDC0ks&II=-13.540230481533385%2C-51.92  $\overline{\mathbf{x}}$ THE Apps <sup>1</sup> FMRP **D**<sub>F</sub> Google Tradutor **C** Grammarly **1** Dicionário Online de F G Google Guine-Bissau Serra Leon Costa de Casal de Casal de Casal de Casal de Casal de Casal de Casal de Casal de Casal de Casal de Casal de Casal de Casal de Casal de Casal de Casal de Casal de Casal de Casal de Casal de Casal de Casal de Casa **Caraca**  $\ddot{\bullet}$ es<br>P  $\overline{a}$  $\ddot{\ddot{\cdot}}$ **EXEMPLO** Guiana<br>Suriname<br>AMAPÁ Calio Colômbia  $\sqrt{2}$ Todas as alterações foram salvas no Drive Adicionar camada <sup>e</sup><sup>+</sup> Compartilhar **Co** Visualizar  $\mathcal{L}^{\mathcal{P}}$ MARANHÃO CEARÁ PARÁ **B** Importan PIAUL PARAIBA Brasil PIAUT PARAIBA<br>BAHIA SERGIPE<br>Salvador .<br>Adicione lugares a esta camada,<br>desenhando ou importando dados  $\mathbf{p}_i$ TOCANTINS Jesennano<br>Raiha mais MATO GROSSO Distrito<br>de Lima Salvad<br>Brasilia<br>Brasilia<br>SP (ESPIRITO<br>SANTO<br>SANTO Mapa básico **Rolívia** 

Aparecerá uma janela onde deverá ser selecionado o arquivo a ser importado, do computador (ou do pen drive).

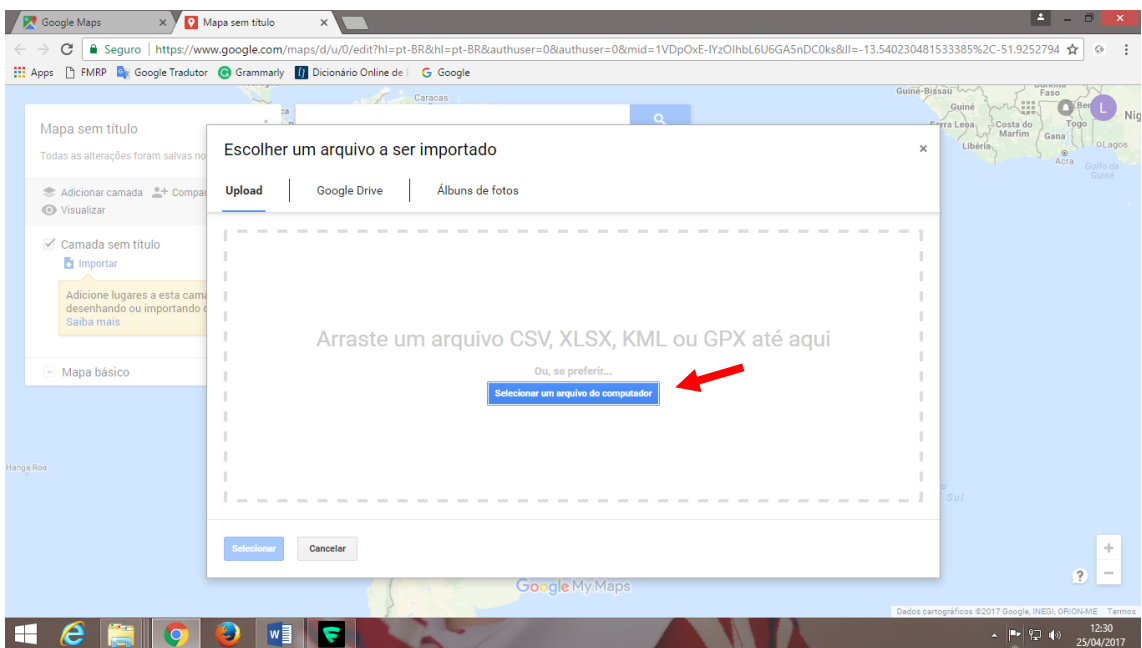

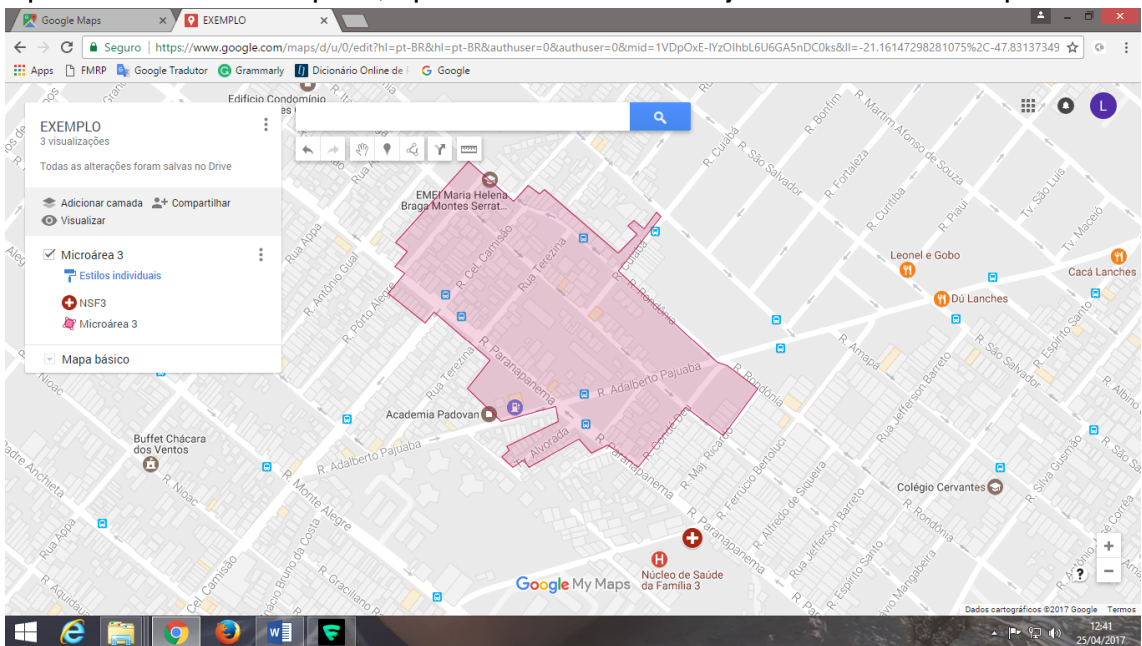

#### Após UPLOAD do arquivo, aparecerá a microárea já delimitada no mapa.

Nesta microárea que será identificado os pontos de interesse observados na atividade de campo.

Se quiser, pode alterar a aparência do mapa (mudar para imagem de satélite, etc):

**9)** Clicar sobre o ícone ao laco da palavra "Mapa Básico" e selecionar a opção de aparência que deseja.

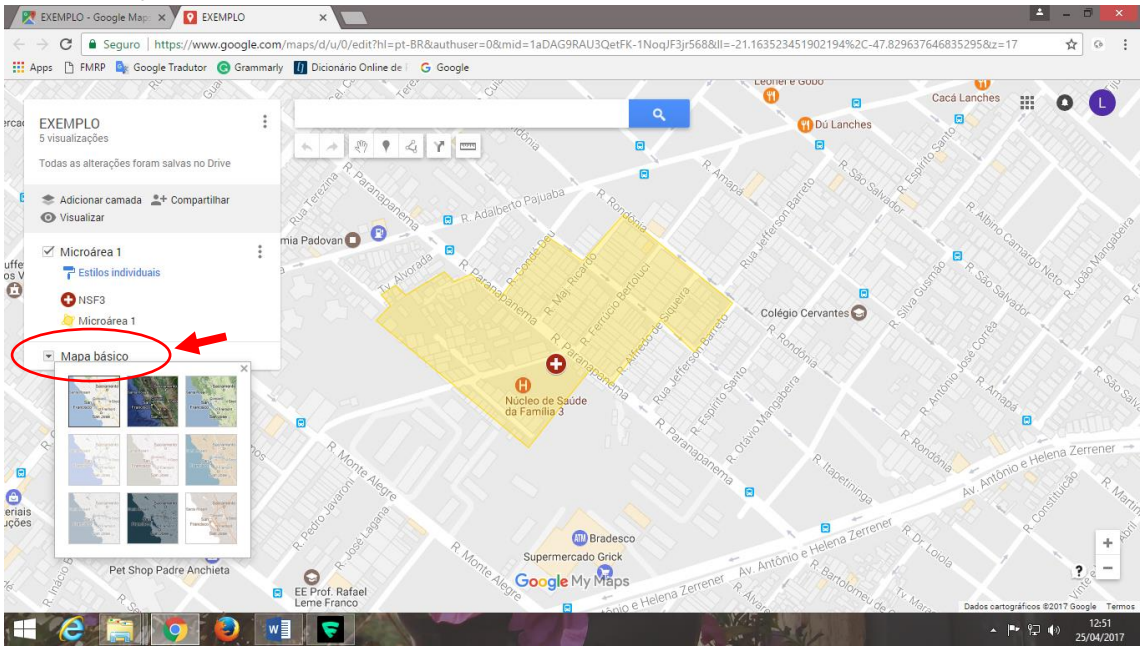

Para manter esta página inicial do mapa (já identificado a área que será trabalhada) é necessário definir esta imagem como visualização padrão:

**10)** Ao lado direito do nome do mapa (onde há 3 pontinhos), clicar sobre eles e selecionar a opção Definir visualização padrão .

Todas as vezes que abrir o arquivo, a imagem do mapa será esta que foi prédefinida.

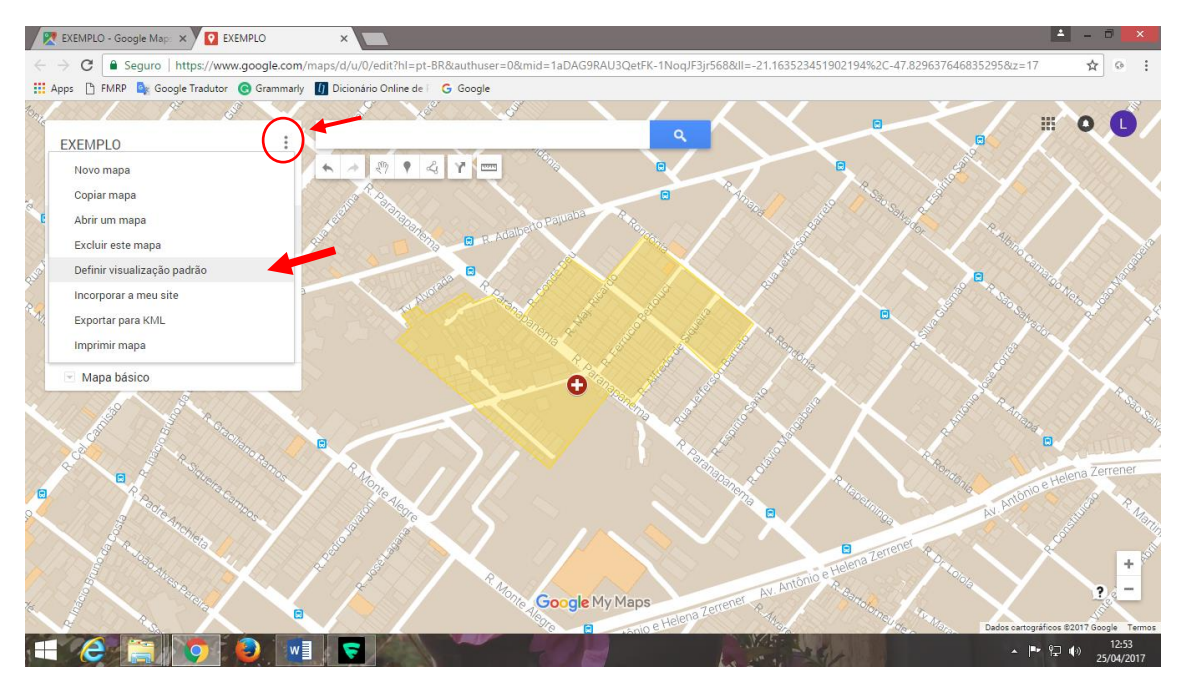

A partir daí é possível adicionar as informações de interesse:

**11)** Fixar pontos de interesse no mapa:

- Diretamente com o marcador  $\bullet$  sobre o local desejado
- Digitar o endereço do local desejado no campo busca.

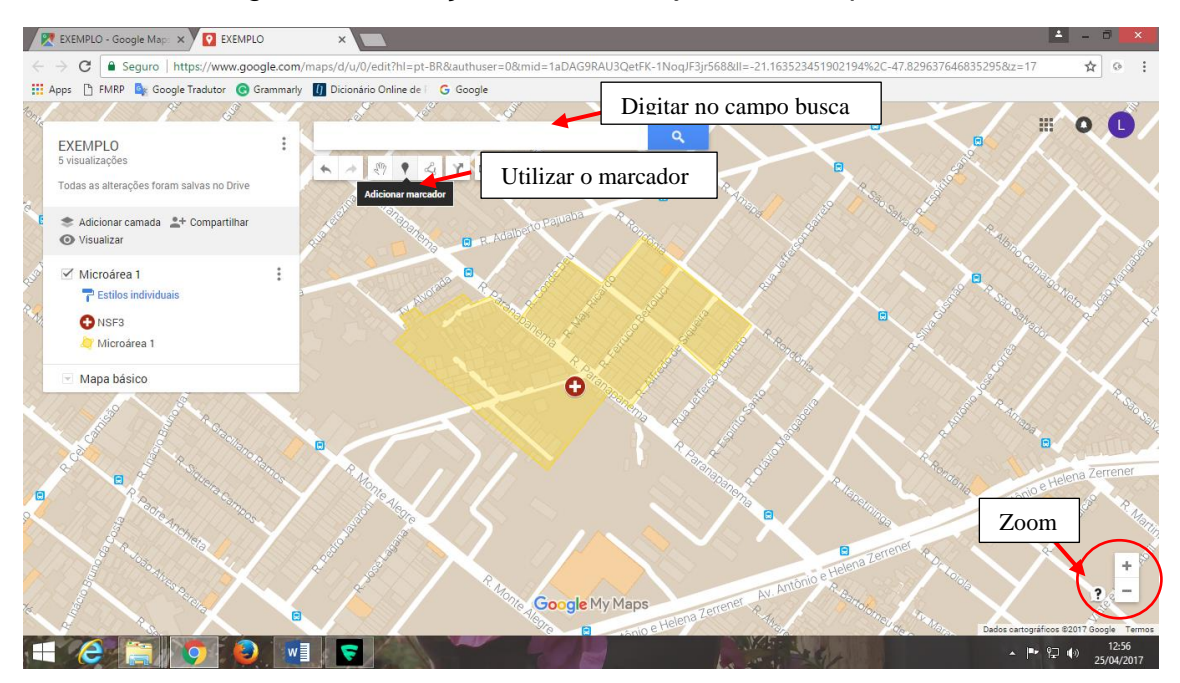

Para iniciar a colocação dos pontos, pode-se utilizar o zoom para aproximar a imagem.

Por exemplo, identificar os pontos de ônibus existentes na área:

- 1) Clicar sobre o marcador
- 2) Fixar o marcador em um ponto no mapa (com um click do mouse),
- 3) No marcador, escrever o que se trata (ônibus) e salvar a informação

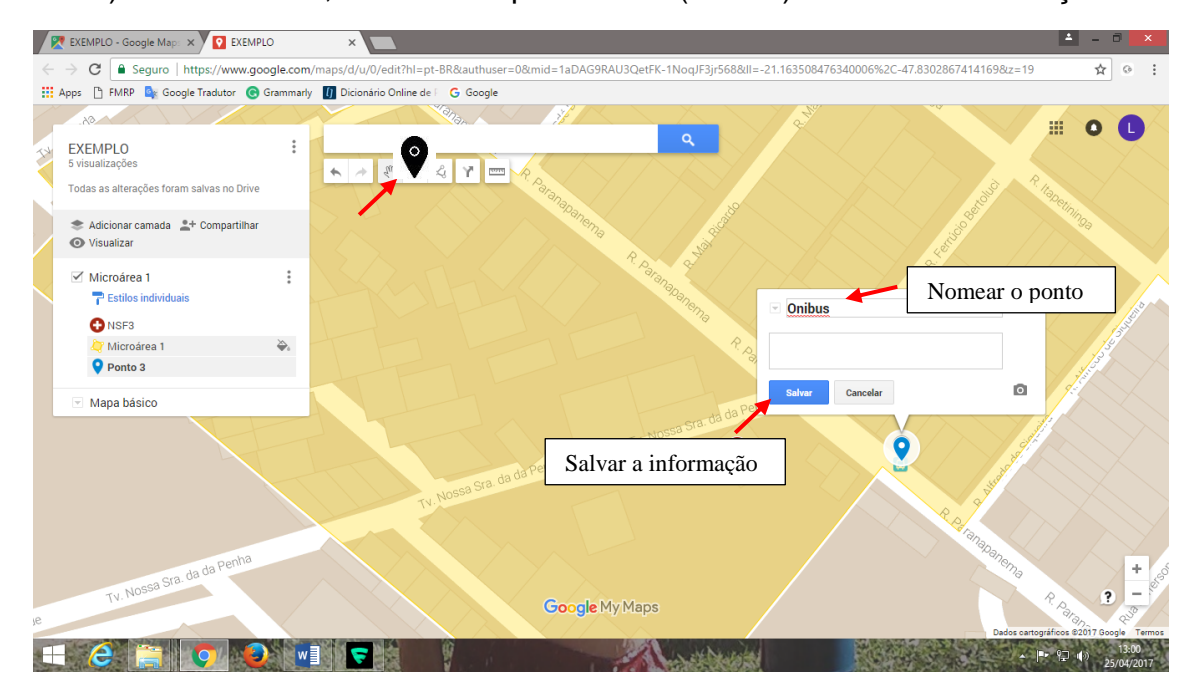

É possível fazer uma identificação com símbolos e cores para cada ponto de interesse.

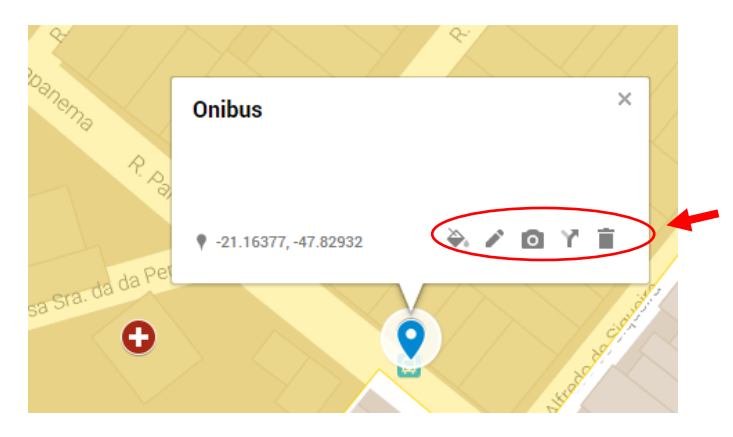

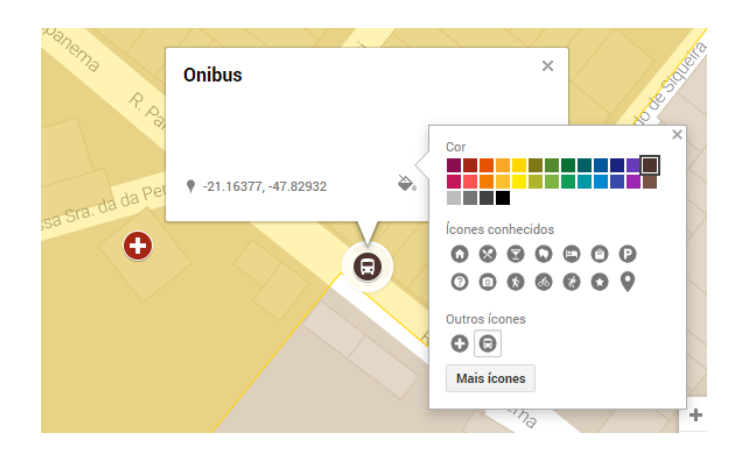

O Mapa com os pontos plotados é salvo automaticamente.

**Para abrir novamente este mapa**, refazer as etapas até **passo 5).** Neste ponto, abrirá uma lista com todos os mapas que foram feitos. Selecionar o que pretende visualizar (dois clicks), e em seguida selecionar Abrir no My [Maps.](https://www.google.com/maps/d/edit?hl=pt-BR&authuser=0&mid=1aDAG9RAU3QetFK-1NoqJF3jr568)

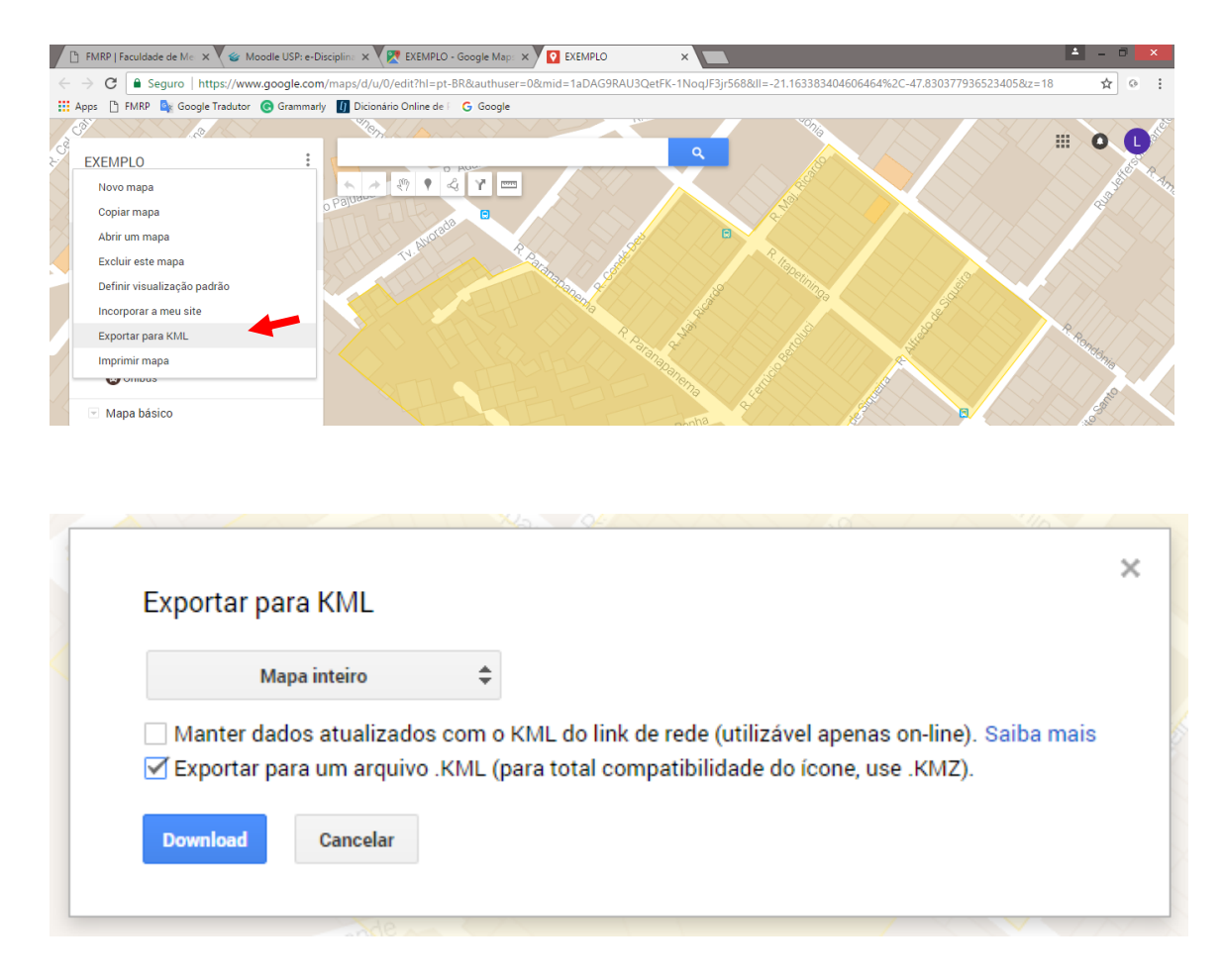

Para exportar o arquivo: (criar um arquivo KML)

O arquivo estará na pasta **Downloads** no computador. Mover para a pasta que desejar ou pen drive.